# **BB Black Expansion Board User Manual**

# Copyright

All rights reserved by Waveshare Electronics Co., Ltd. Not allow to modify, distribute, or copy without permission.

# **Revision History**

| Revision | Date       | Description         |
|----------|------------|---------------------|
| V1.0     | 2014.02.07 | Initial revision    |
| V2.0     | 2014.11.20 | Major update        |
| V3.0     | 2015.04.08 | Add Debian IMG demo |

# **Contents**

| BB E                     | Black     | Expansi        | ion Board User Manual            | 1   |  |
|--------------------------|-----------|----------------|----------------------------------|-----|--|
|                          | Copyright |                |                                  |     |  |
|                          | Revi      | story          | 1                                |     |  |
|                          | 1         | Getting Ready  |                                  |     |  |
|                          |           | 1.1            | Writing the TF Card System Image | 2   |  |
|                          |           | 1.2            | Install USB to UART driver       |     |  |
|                          |           | 1.3            | Enter Bash Shell                 | 4   |  |
|                          |           | 1.4            | API Source Code                  |     |  |
|                          | 2         | LCD CA         | ٩PE                              | 6   |  |
|                          |           | 2.1            | LCD Display Overview             | 6   |  |
|                          |           | 2.2            | LCD Display                      |     |  |
|                          | CAPE      | 9              |                                  |     |  |
|                          |           | 3.1            | MISC CAPE Overview               | 9   |  |
|                          |           | 3.2            | LED                              | .10 |  |
|                          |           | 3.3            | Buzzer                           | .10 |  |
|                          |           | 3.4            | DS18B20                          | .10 |  |
|                          |           | 3.5            | Buttons                          | .11 |  |
|                          |           | 3.6            | RTC                              | .11 |  |
|                          | 4         | RS485 CAN CAPE |                                  | .12 |  |
|                          |           | 4.1            | CAN                              | .12 |  |
|                          |           | 4.2            | RS485                            | .14 |  |
| 5 Other Expansion Module |           |                | Expansion Module                 | .15 |  |
|                          |           | 5.1            | USB Camera                       |     |  |
|                          |           | 5.2            | USB WIFI                         |     |  |
|                          |           |                |                                  |     |  |

## 1 Getting Ready

## 1.1 Writing the TF Card System Image

Follow the steps below to write the Angstrom into TF card:

1) Extract the system image

Extract the system image file .img.7z by using archiver software like 7z920.exe.

Note: please download the image file from:

## LCD CPAE(4.3inch) image for testing

http://www.waveshare.com/wiki/index.php?title=LCD-CAPE-4.3inch-Image

## LCD CPAE(7inch) image for testing

http://www.waveshare.com/wiki/index.php?title=LCD-CAPE-7inch-Image

## MISC CAPE and RS485/CAN CAPE image for testing

http://www.waveshare.com/wiki/index.php?title=MISC CAPE Image

NOTE: MISC CAPE and RS485/CAN CAPE share an IMG file.

## 2) Format the TF card

Use **HPUSBDisk.exe** to format the TF card.

Choose the Device as your TF card, File system as FAT32. Then click Start.

Note: the TF card capacity should be 4GB or above!

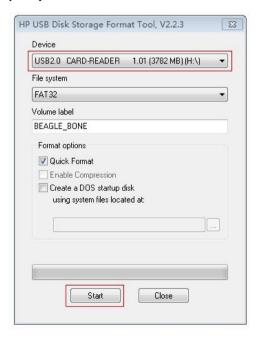

Figure 1: Use HPUSBDisk.exe to format the TF card

Writing the system image
 Launch Win32DiskImager.exe, select the extracted system image. Then click write.

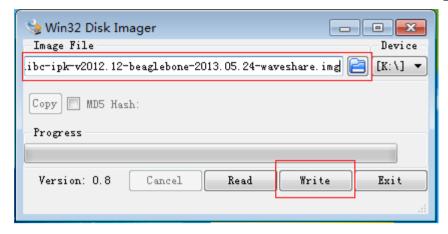

Figure 2: Use Win32DiskImager.exe to write the system image

#### 1.2 Install USB to UART driver

Connect the LCD CAPE with USB TO UART interface to the PC through a USB cable.
 Note: You need to install the corresponding driver. Please refer to the respective manuals of your USB TO UART module.

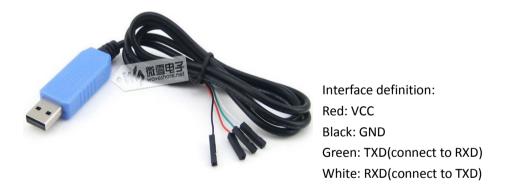

Figure 3: USB to UART Cable

- 2) Open PL2303\_Prolific\_DriverInstaller\_v1.8.0.exe and install the driver.
- 3) Launch putty.exe, configure as follows, then click Open.

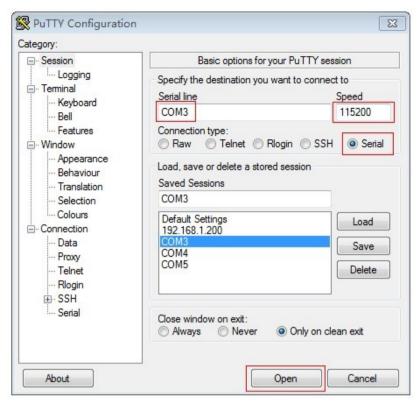

Figure 4: PuTTY Settings

#### Note:

- Serial line: check the PC "Device Manager" to confirm which COM port should be selected.
- Speed: 115200。
- Connection type: Serial。

## 1.3 Enter Bash Shell

- 1) Insert the TF card into the BeagleBone Black onboard slot, keep pressing down the BOOT button, power up the board, then release the BOOT button.
- 2) When the system startups, input "root" to enter Bash Shell environment, now the shell commands are available to use. All the commands follows are executed here.

Figure 5: Enter Bash Shell

Note: please make sure that you are using the TF card image that we provide, and the system should boot from TF card (keep pressing down BOOT button, then power up), otherwise, the testing will fail.

#### 1.4 API Source Code

The API source code can be found on /home/xuser/waveshare\_demo/API.

# 2 LCD CAPE

## 2.1 LCD Display Overview

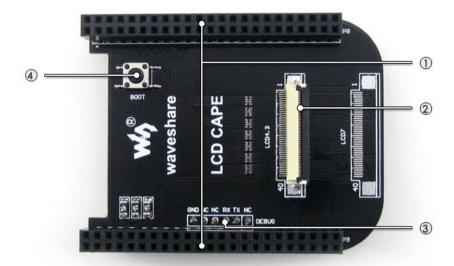

- 1. **BB\_BLACK connector :** for connecting BB Black
- 2. **4.3inch LCD interface :** for connecting 4.3inch resistive touchscreen LCD
- 3. **DEBUG interface :** BB Black debug interface, for connecting serial modules
- 4. BOOT selection button: Boot from TF card

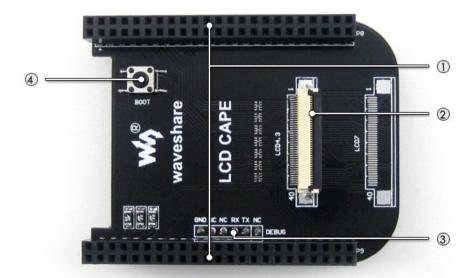

- 1. BB\_BLACK connector: for connecting BB Black
- 2. 7inch LCD interface: for connecting 7inch resistive touchscreen LCD
- 3. DEBUG interface: BB Black debug interface, for connecting serial modules
- 4. BOOT selection button: Boot from TF card

## 2.2 LCD Display

#### 1) Connect to a LCD

Note: There are two models of LCD CAPE, LCD CAPE (4.3inch) and LCD CAPE (7inch), each one corresponds our 4.3inch or 7inch resistive touch screen respectively. Some batches of LCD CAPE provide both interfaces. If the CAPE connected to the LCD by a wrong interface, it may damage the LCD and the main board.

When using 4.3inch LCD
 Download LCD CPAE(4.3inch) image for testing, please refer to 1.1.
 Connect BB Black to the 4.3inch LCD.

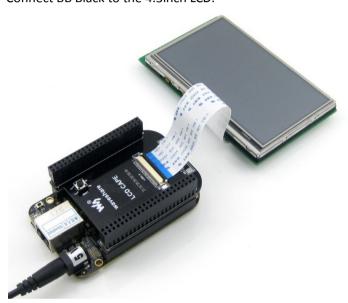

Figure 6: Connect to the 4.3inch LCD

When using 7inch LCD
 Download LCD CPAE(7inch) image for testing, please refer to 1.1.

 Connect BB Black to the 7inch LCD.

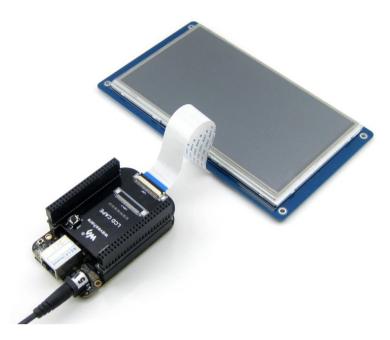

Figure 7: Connect to the 7inch LCD

2) The touchscreen should be calibrated when the display mode has been changed:

Angstrom:

root@beaglebone:~# rm -rf /etc/pointercal\*

root@beaglebone:~# ts\_calibrate

root@beaglebone:~# sync

Reboot the system.

Note: if the calibration failed, reboot and retry again.

## Debian:

root@beaglebone:~# rm -rf /etc/pointercal\*

root@beaglebone:~# sync

Reboot the system, the calibration procedure will boot automatically, the touch function can be used properly after the calibration.

## 3 MISC CAPE

## 3.1 MISC CAPE Overview

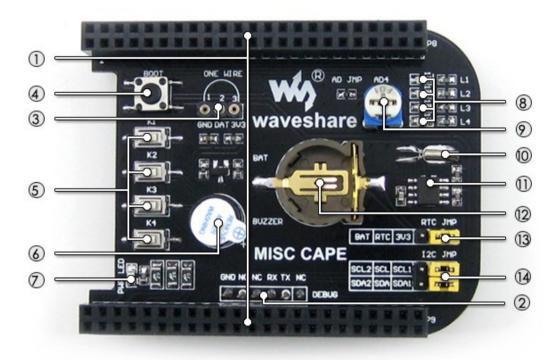

- 1. BB\_BLACK connector: for connecting BB Black
- 2. **DEBUG interface :** BB Black debug interface, for connecting serial modules
- 3. **ONE-WIRE interface:** easily connects to ONE-WIRE devices (TO-92 package), such as temperature sensor (DS18B20), electronic registration number (DS2401), etc.
- 4. BOOT selection button: Boot from TF card
- 5. User button: 4 buttons
- 6. Buzzer
- 7. Power indicator
- 8. User LED: 4 LEDs
- 9. Potentiometer: AD adjustable potentiometer
- 10. 32.768KHz crystal: for RTC
- 11. **PCF8563:** RTC
- 12. RTC battery holder: for 3.3V battery
- 13. RTC power selection jumper
- 14. RTC I2C selection jumper: select I2C1 OR I2C2

#### 3.2 LED

Short the LED jumper, enter:

root@beaglebone:~# test\_led

The 4 LEDs will light up one by one, press Ctrl+C to exit.

#### 3.3 Buzzer

1) Short the buzzer jumper, enter:

root@beaglebone:~# Is /sys/devices/ocp.3/

You'll find the "pwm ehrpwm1b.14" as shown:

```
COM3 - PuTTY
                                                         - E X
root@beaqlebone:/mnt/nfs/waveshare demo/API/pwm test# ls /sys/devi
ces/ocp.3/
44e07000.gpio
                 4804c000.gpio
                                                gpio-leds.8
44e09000.serial 4819c000.i2c
                                                mmc.11
44e0b000.i2c
                 481a0000.spi
                                                mmc.5
44e0d000.tscadc 481ac000.gpio
                                                modalias
44e10448.bandgap 481ae000.gpio
                                                nop-phy.6
44e35000.wdt
                 481d0000.d can
                                                nop-phy.7
                 48200000.interrupt-controller onewire@0.16
44e3e000.rtc
                 48302000.epwmss
                                                panel.13
48024000.serial
                 4830e000.fb
                                                power
4802a000.i2c
                 49000000.edma
                                               pwm ehrpwm1b.14
48042000.timer
                 4a100000.ethernet
                                                 rstctl.4
48044000.timer
                 53100000.sham
                                                 subsystem
48046000.timer
                 53500000.aes
                                                 uevent
48048000.timer
                 backlight.12
4804a000.timer
                 bt_gpio_key.15
oot@beaglebone:/mnt/nfs/waveshare_demo/API/pwm_test# 🛛
```

Figure 8: Find the "pwm\_ehrpwm1b.14"

2) Because the pwm\_ehrpwm1b.14's extension is .14. It is needed to add parameter 14 when buzzer tested.

```
root@beaglebone:~# test_pwm 14
```

The buzzer will make sounds in different frequency.

### 3.4 DS18B20

1) Insert the DS18B20 into the 1-WIRE socket, short the 1-WIRE jumper, enter:

```
root@beaglebone:~#ls /sys/bus/w1/devices/
```

You will find the "28-00000 57c5948" (the last 7 characters are unique for each DS18B20, it depends)

2) Execute:

```
root@beaglebone:~#test_ds18b20 57c5948
```

The terminal will print the current temperature.

#### 3.5 Buttons

1) Execute

root@beaglebone:~# test\_key event2

Note:

Device file "event2" is based on user's device, Not necessarily "event2". you can execute the following command to view:

root@beaglebone:~# Is /dev/input

```
COM3 - PuTTV

root@beaglebone:~# ls /dev/input/
by-id event0 event2 mouse0 touchscreen0
by-path event1 mice mouse1 touchscreen1
root@beaglebone:~#
```

Figure 9: Check event device

2) Press any of the onboard buttons, the terminal will show which one has been pressed, press Ctrl+C to exit.

Note: if the LCD screen was connected while testing buttons, the LCD screen seems that it was touched at the same time, it's normal.

#### 3.6 RTC

Confirm that the module is powered by onboard battery.

1) Show system date time:

root@beaglebone:~# date

2) Set system date time:

root@beaglebone:~# date 020809302014.23

3) Set the hardware clock of RTC module:

root@beaglebone:~# hwclock -w -f /dev/rtc1

4) Show the hardware clock of RTC module:

root@beaglebone:~# hwclock -r -f /dev/rtc1

5) Synchronize the hardware clock to system date time:

root@beaglebone:~# hwclock -s -f /dev/rtc1

```
root@beaglebone:~# date
Tue Jan 15 16:20:56 UTC 2013
root@beaglebone:~# date 020809302014.23
Sat Feb 8 09:30:23 UTC 2014
root@beaglebone:~# hwclock -w -f /dev/rtc1
root@beaglebone:~# hwclock -r -f /dev/rtc1
Sat Feb 8 09:30:52 2014 0.0000000 seconds
root@beaglebone:~# hwclock -s -f /dev/rtc1
root@beaglebone:~#
root@beaglebone:~#
```

Figure 10: Synchronize the hardware clock to system date time

6) Power off and reboot, read the hardware clock of RTC module and synchronize to system date time:

```
root@beaglebone:~# hwclock -r -f /dev/rtc1
root@beaglebone:~# hwclock -s -f /dev/rtc1
root@beaglebone:~# date
```

```
root@beaglebone:~# hwclock -r -f /dev/rtc1
Sat Feb 8 09:33:16 2014 0.0000000 seconds
root@beaglebone:~# hwclock -s -f /dev/rtc1
root@beaglebone:~# date
Sat Feb 8 09:33:35 UTC 2014
root@beaglebone:~#
root@beaglebone:~#
```

Figure 11: Synchronize to system date time

Now the date time of software and hardware are synchronous.

### 4 RS485 CAN CAPE

### 4.1 CAN

Two BeagleBone Black and two RS485/CAN CAPEs are required for this testing. Set jumper to enable UART1(RXD1, TXD1). Connect two CAN Board to CAN1 interface

separately, connect the CANH, CANL of one module to the CANH, CANL of another module via jumper wires.

1) Configure the baud rate:

root@beaglebone:~#canconfig can0 bitrate 115200 ctrlmode triple-sampling on

2) Enable the CAN device:

root@beaglebone:~# canconfig can0 start

The two CAN devices act as receiver and sender separately. The receiver gets ready to receive data first, and then the sender starts sending data.

3) Receiver:

root@beaglebone:~# candump can0

As shown in the picture:

```
root@beaglebone:/# canconfig can0 bitrate 115200 ctrlmode triple-sampling on can0 bitrate: 115384, sample-point: 0.750 can0 ctrlmode: loopback[OFF], listen-only[OFF], tripple-sampling[ON],one-shot[OFF], berr-reporting[OFF] root@beaglebone:/# canconfig can0 start can0 state: ERROR-ACTIVE root@beaglebone:/# candump can0 interface = can0, family = 29, type = 3, proto = 1 <0x011>[3] 12 13 14 <0x011>[3] 12 13 14 <0x011>[3] 12 1
```

Figure 12: CAN receiver status

4) Sender:

root@beaglebone:~# cansend can0 -i 0x11 0x12 0x13 0x14

As shown in the picture:

```
coM3-PuTTY
root@beaglebone:~# canconfig can0 bitrate 115200 ctrlmode triple-sampling on can0 bitrate: 115384, sample-point: 0.750
can0 ctrlmode: loopback[OFF], listen-only[OFF], tripple-sampling[ON],one-shot[OFF], berr-reporting[OFF]
root@beaglebone:~# canconfig can0 start
can0 state: ERROR-ACTIVE
root@beaglebone:~# cansend can0 -i 0x11 0x12 0x13 0x14
interface = can0, family = 29, type = 3, proto = 1
root@beaglebone:~# cansend can0 -i 0x11 0x12 0x13 0x14
interface = can0, family = 29, type = 3, proto = 1
root@beaglebone:~# cansend can0 -i 0x11 0x12 0x13 0x14
interface = can0, family = 29, type = 3, proto = 1
root@beaglebone:~# cansend can0 -i 0x11 0x12 0x13 0x14
interface = can0, family = 29, type = 3, proto = 1
root@beaglebone:~# canconfig can0 stop
can0 state: STOPPED
root@beaglebone:~# [ 808.506587] tilcdc 4830e000.fb: timeout waiting for fr
amedone
root@beaglebone:~#
root@beaglebone:~#
root@beaglebone:~#
root@beaglebone:~#
root@beaglebone:~#
root@beaglebone:~#
root@beaglebone:~#
```

Figure 13: CAN wender status

5) Stop the devices:

root@beaglebone:~# canconfig can0 stop

## 4.2 RS485

Two BeagleBone Black and two RS485/CAN CAPEs are required for this testing. Set jumper to enable UART2(RXD2, TXD2). Connect two RS485 Boards to UART2 interface separately. Connect the A, B of one module to the A, B of another module via jumper wires.

The two RS485 devices act as receiver and sender separately.

1) The receiver gets ready to receive data first, and then the sender starts sending data. Execute:

root@beaglebone:~# test 485 -d /dev/ttyO2 -b 115200

2) Receiver:

Select "2", it will keep receiving data until you select "3".

As shown in the picture:

```
# 192.168.7.2 - PuTTV

root@beaglebone: ~# 1s

Desktop

root@beaglebone: ~# test_485 -d /dev/tty02 -b 115200

*************************

485 TEST

**************************

Select 1 : Send a message

Select 2 : Receive messages
>2

Select 3 : Stop Receive
>

sum = 1 num = 3 recv = abc

sum = 2 num = 3 recv = abc

sum = 2 num = 3 recv = abc

sum = 4 num = 3 recv = abc

sum = 5 num = 3 recv = abc

sum = 6 num = 3 recv = abc

sum = 5 num = 3 recv = abc

sum = 5 num = 3 recv = abc

sum = 5 num = 3 recv = abc

sum = 5 num = 3 recv = abc

sum = 5 num = 3 recv = abc

sum = 5 num = 3 recv = abc

sum = 5 num = 3 recv = abc
```

Figure 14: RS485 receiver status

3) Sender:

Select "1", and then enter the message, say, "abc", it loops sending the message until you select "3".

As shown in the picture:

```
root@beaglebone:~# test_485 -d /dev/tty02 -b 115200

**********

485 TEST

*************

Select 1: Send a message
Select 2: Receive messages
>1

Please enter the information to be sent off!

abc
message = abc
len = 3
Information is sent.....

Select 3: Stop Send
>sum = 1 num = 3 send = abc
sum = 2 num = 3 send = abc
sum = 3 num = 3 send = abc
sum = 4 num = 3 send = abc
sum = 5 num = 3 send = abc
sum = 5 num = 3 send = abc
sum = 6 num = 3 send = abc

3

Select 1: Send a message
Select 2: Receive messages
```

Figure 15: RS485 sender status

4) Press Ctrl+C to exit.

# 5 Other Expansion Module

## 5.1 USB Camera

- 1) Connect the USB Camera to the BeagleBone Black USB Host connector.
- 2) Check the assigned IP:

root@beaglebone:~# ifconfig eth0

```
COM3 - PuTTY
                                                     - E X
root@beaglebone:/# ifconfig eth0
         Link encap: Ethernet HWaddr 90:59:AF:65:FE:69
eth0
         inet addr:192.168.1.143 Bcast:192.168.1.255
255.255.255.0
          inet6 addr: fe80::9259:afff:fe65:fe69/64 Scope:Link
         UP BROADCAST RUNNING MULTICAST MTU:1500 Metric:1
         RX packets:75119 errors:0 dropped:0 overruns:0 fram
e:0
         TX packets:134715 errors:0 dropped:0 overruns:0 car
rier:0
         collisions:0 txqueuelen:1000
         RX bytes:6921725 (6.6 MiB) TX bytes:169223875 (161
3 MiB)
          Interrupt:56
root@beaglebone:/# 🗍
```

Figure 16: Check the assigned IP

As shown in the picture, the IP is 192.168.1.143. Note this IP(it depends).

3) Start up the video stream server:

root@beaglebone:~# cd/home/xuser/waveshare\_demo/API/camera\_test/mjpg-streamer

#### root@beaglebone:~# ./ start.sh

```
₽ COM3 - PuTTY
```

Figure 17: Start up the video stream server

Open browser on the PC in the same local network, visit the following address to view the video (default port number is 8080):

http://192.168.1.143:8080/javascript.html

(It depends on the IP you have noted)

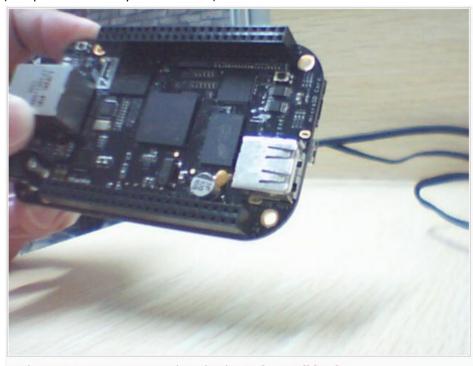

© The MJPG-streamer team | Design by Andreas Viklund

Figure 18: Visit video stream server

5) Press Ctrl+C to exit.

#### 5.2 USB WIFI

- 1) Config the wireless network:
  - a) Power off, connect the USB WIFI module to the BeagleBone Black USB Host connector, power up again.
  - b) Check the USB status:

root@beaglebone:~# Isusb

```
COM3-PuTTY

root@beaglebone:~# lsusb

Bus 001 Device 002: ID 0bda:8176 Realtek Semiconductor Corp. RTL8188CUS 802.11n WLAN Adapter

Bus 001 Device 001: ID 1d6b:0002 Linux Foundation 2.0 root hub
Bus 002 Device 001: ID 1d6b:0002 Linux Foundation 2.0 root hub
root@beaglebone:~#
```

Figure 19: Check the USB status

c) Check the network status:

root@beaglebone:~# ifconfig

Figure 20: Check the network status

d) Shut down the Ethernet NIC, start up the WIFI NIC:

```
root@beaglebone:~# ifconfig eth0 down root@beaglebone:~# ifconfig wlan0 up
```

e) Check the WIFI status:

root@beaglebone:~# ifconfig

Figure 21. Check the WIFI status

There's no AP connected, therefore, the wlan0 RX TX packets are both 0.

f) Config the wlan0 IP:

root@beaglebone:~# ifconfig wlan0 192.168.2.107

g) Config the gateway:

root@beaglebone:~# route add default gw 192.168.2.1

h) Config the DNS:

root@beaglebone:~# vi /etc/resolv.conf

Edit

nameserver 127.0.0.1

As:

nameserver 8.8.8.8

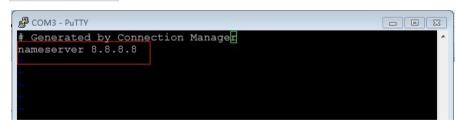

Figure 22: Configure the DNS

Save and exit.

i) Scan wireless router:

root@beaglebone:~# iwlist wlan0 scan

```
COM3 - PuTTY
                                                                                                                                              - B X
                    Scan completed :
                                         Channel:1
Frequency:2.412 GHz (Channel 1)
Quality=70/70 Signal level=-35 dBm
Encryption key:on
ESSID:"MERCURY 814"
Bit Rates:1 Mb/s; 2 Mb/s; 5.5 Mb/s; 11 Mb/s; 6 Mb/s
12 Mb/s; 24 Mb/s; 36 Mb/s
Bit Rates:9 Mb/s; 18 Mb/s; 48 Mb/s; 54 Mb/s
                                          Mode:Master
                                          Extra:tsf=00000004751d0181
                                          Extra: Last beacon: 650ms ago
IE: Unknown: 000B4D4552435552595F383134
                                          IE: Unknown: 010882848B960C183048
                                          IE: Unknown: 030101
IE: Unknown: 2A0100
IE: Unknown: 32041224606C
IE: IEEE 802.11i/WPA2 Version 1
                                                  Group Cipher : TKIP
                                                  Pairwise Ciphers (2): TKIP CCMP
Authentication Suites (1): PSK
                                                Preauthentication Supported
                                          IE: WPA Version 1
Group Cipher: TKIP
Pairwise Ciphers (2): TKIP CCMP
Authentication Suites (1): PSK
IE: Unknown: DD0900037F01010008FF7F
IE: Unknown: DD1A00037F030100000074EA3A1B65E276EA3A1B65
E264002C010808
                     Cell 02 - Address: B4:41:7A:55:05:A0
Channel:1
                                          Frequency:2.412 GHz (Channel 1)
Quality=70/70 Signal level=-35 dBm
Encryption key:on
```

Figure 23. Scan wireless router

- 2) Connect to the router:
  - a) Config the key file /etc/wpa\_supplicant.conf:

Save and exit.

b) Connect manually:

root@beaglebone:~# wpa\_supplicant -B -i wlan0 -c /etc/wpa\_supplicant.conf

c) Test the connection:

root@beaglebone:~# ping www.baidu.com

```
COM3-PuTTY

root@beaglebone:~# ping www.baidu.com

PING www.a.shifen.com (115.239.210.27) 56(84) bytes of data.

64 bytes from 115.239.210.27: icmp_req=1 ttl=53 time=35.7 ms

64 bytes from 115.239.210.27: icmp_req=2 ttl=53 time=31.4 ms
```

Figure 24. Test WIFI connection: